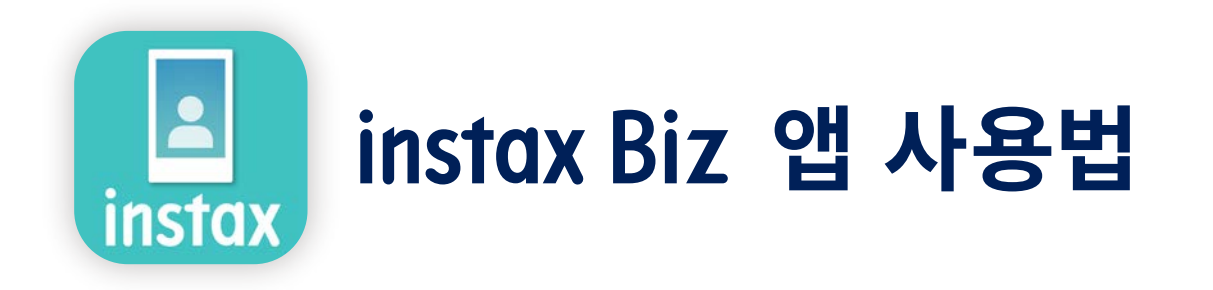

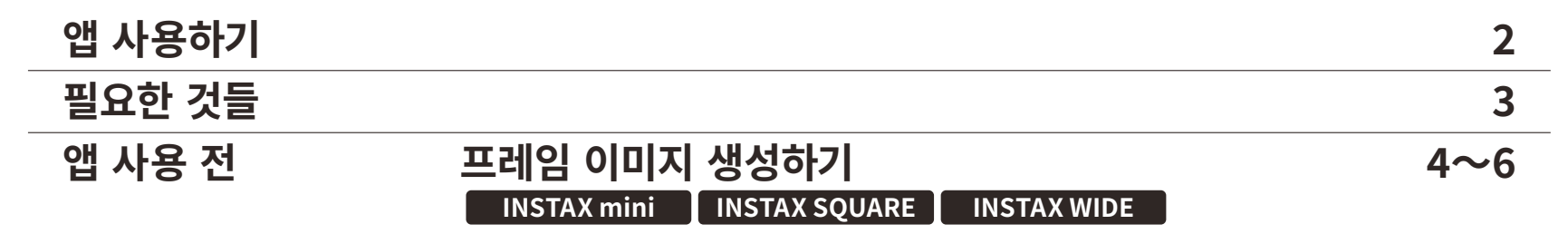

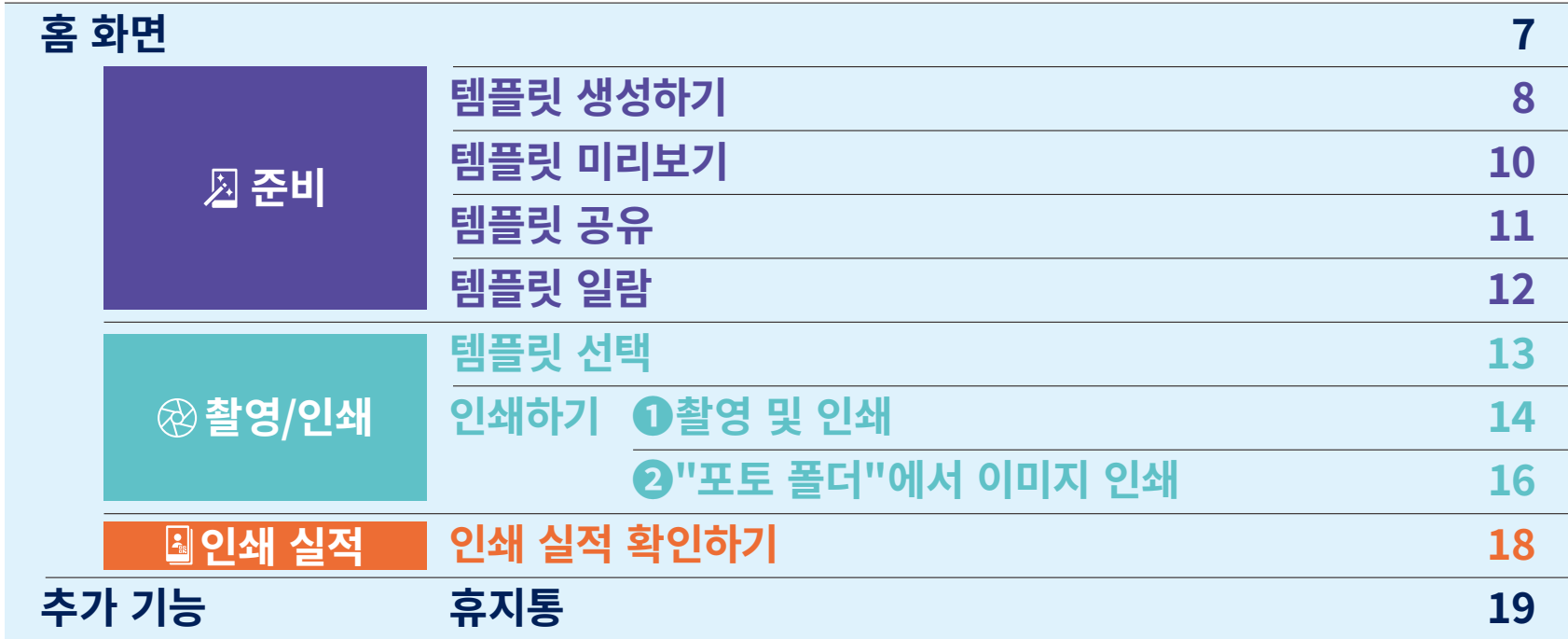

## 앱 사용하기

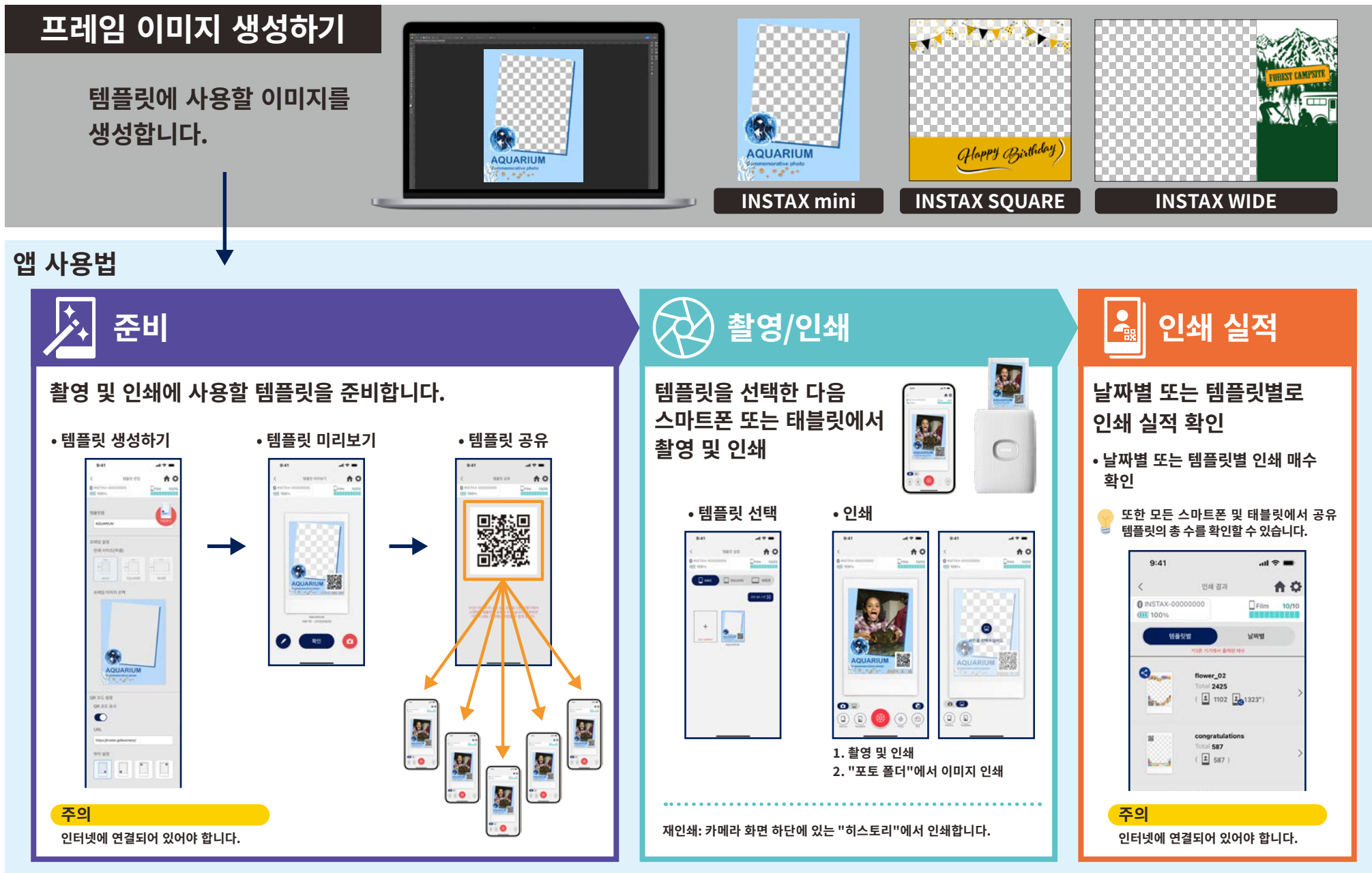

## 필요한 것들

### INSTAX Link 스마트폰 프린터 시리즈

**INSTAX Link WIDE** 

#### **INSTAX mini Link 2**

**INSTAX SOUARE Link** 

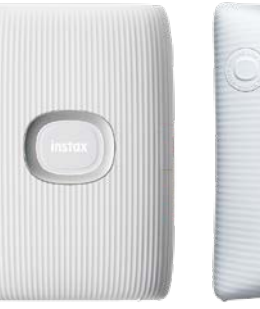

\*프린터 연결(Bluetooth) 설정은 기기에 포함된 설명서를 참조하십시오. \*위에 명시되지 않은 스마트폰 프린터에서는 기능이 보장되지 않습니다.

### INSTAX 즉석 필름 mini, SQUARE 또는 WIDE

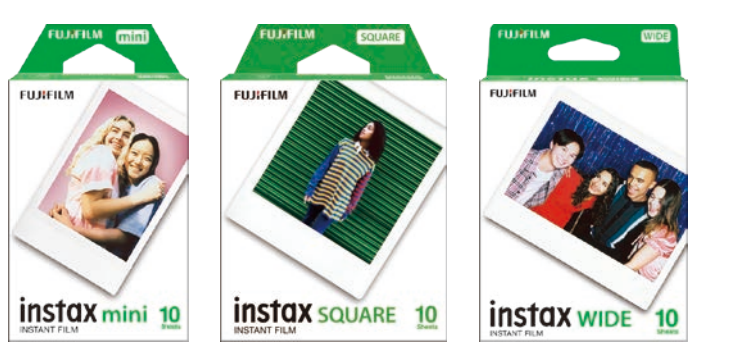

올바른 필름 사이즈를 확인하십시오.

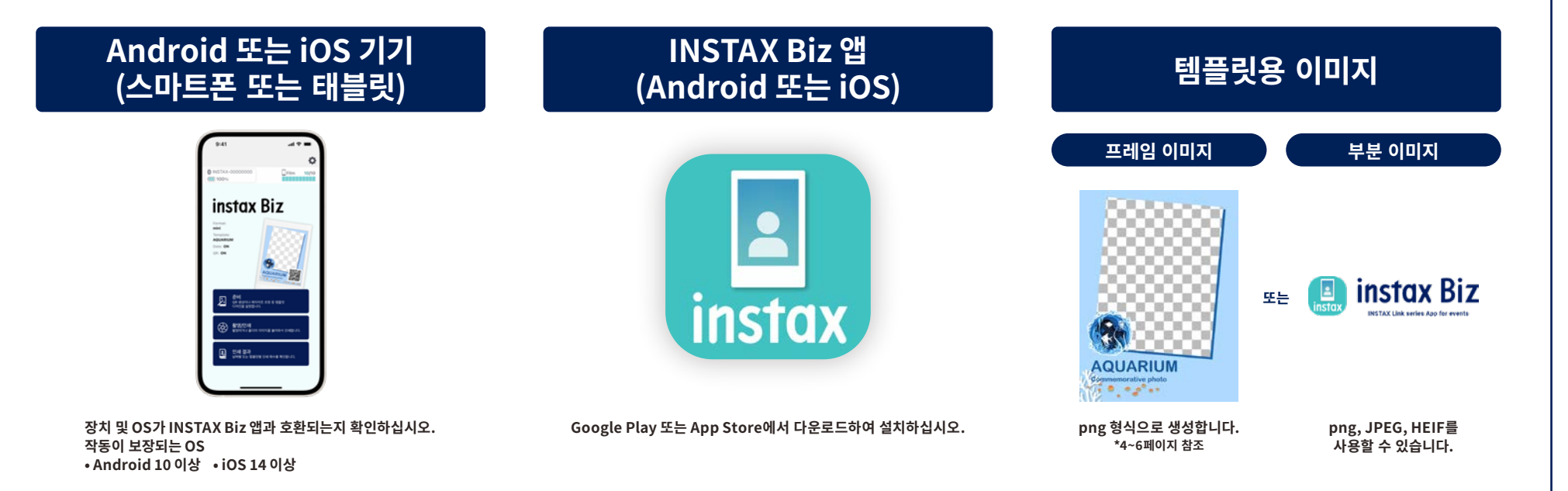

### 앱 사용 전

## 프레임 이미지 생성하기

**INSTAX mini** 

이미지 편집 소프트웨어를 사용하여 컴퓨터, 스마트폰 또는 태블릿에서 원본 템플릿 이미지를 생성합니다.

주의

### 권장 사이즈(단위: 픽셀)

**INSTAX mini: 600**  $\times$  **800** 

• "QR 코드" 또는 "날짜 인쇄"를 사용하여 다음 위치의 전면에 QR 코드 또는 날짜를 인쇄하십시오 • 배경색을 투명하게 하기 위해 png 형식으로 생성하십시오..

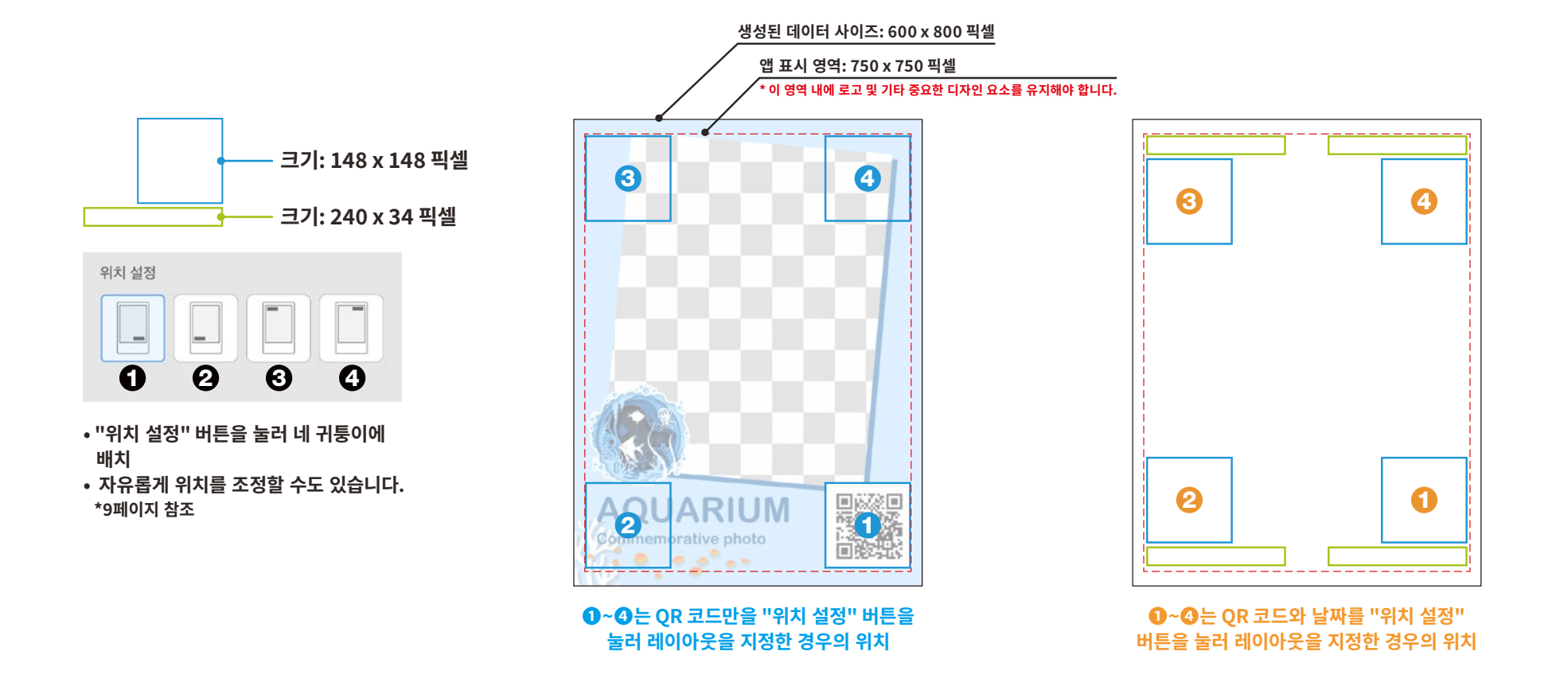

### 앱 사용 전

## **INSTAX SQUARE**

### 이미지 편집 소프트웨어를 사용하여 컴퓨터, 스마트폰 또는 태블릿에서 원본 템플릿 이미지를 생성합니다.

### 권장 사이즈(단위: 픽셀)

프레임 이미지 생성하기

주의

**INSTAX SQUARE: 800 x 800** 

• "QR 코드" 또는 "날짜 인쇄"를 사용하여 다음 위치의 전면에 QR 코드 또는 날짜를 인쇄하십시오 • 배경색을 투명하게 하기 위해 png 형식으로 생성하십시오..

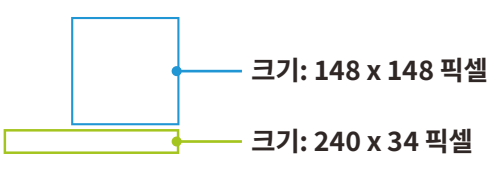

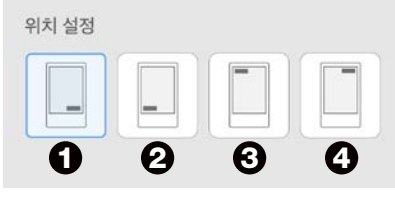

- "위치 설정" 버튼을 눌러 네 귀틋이에 배치
- 자유롭게 위치를 조정할 수도 있습니다. \*9페이지 참조

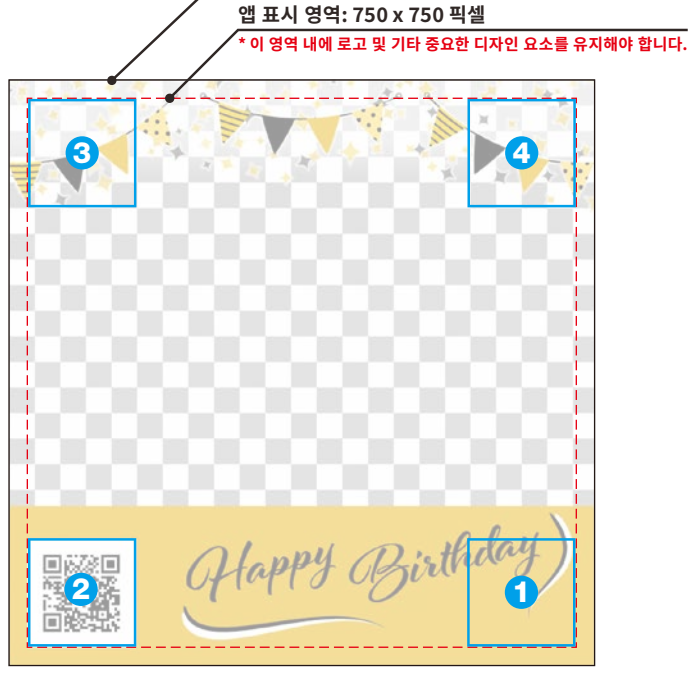

생성된 데이터 사이즈: 800×800 픽셀

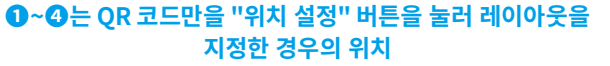

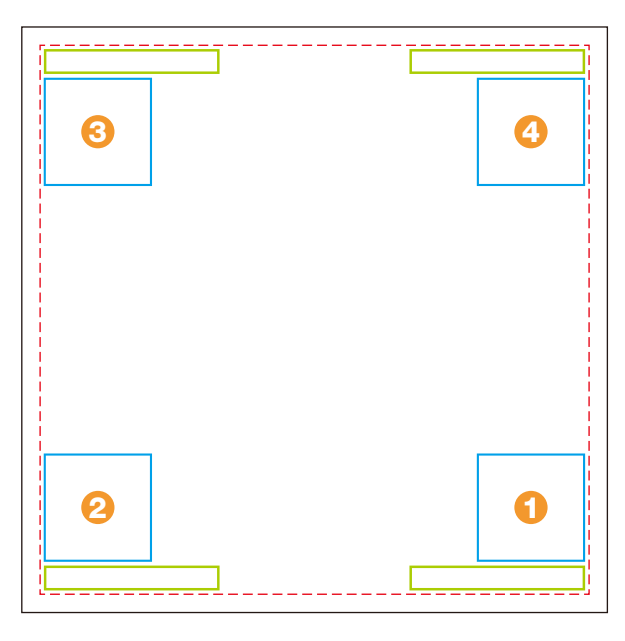

**0~0**는 QR 코드와 날짜를 "위치 설정" 버튼을 눌러 레이아웃을 지정한 경우의 위치

### 앱 사용 전

## 프레임 이미지 생성하기

### **INSTAX WIDE**

### 이미지 편집 소프트웨어를 사용하여 컴퓨터, 스마트폰 또는 태블릿에서 원본 템플릿 이미지를 생성합니다.

주의

### 권장 사이즈(단위: 픽셀)

**INSTAX WIDE: 1,260 x 840** 

• "QR 코드" 또는 "날짜 인쇄"를 사용하여 다음 위치의 전면에 QR 코드 또는 날짜를 인쇄하십시오 • 배경색을 투명하게 하기 위해 png 형식으로 생성하십시오..

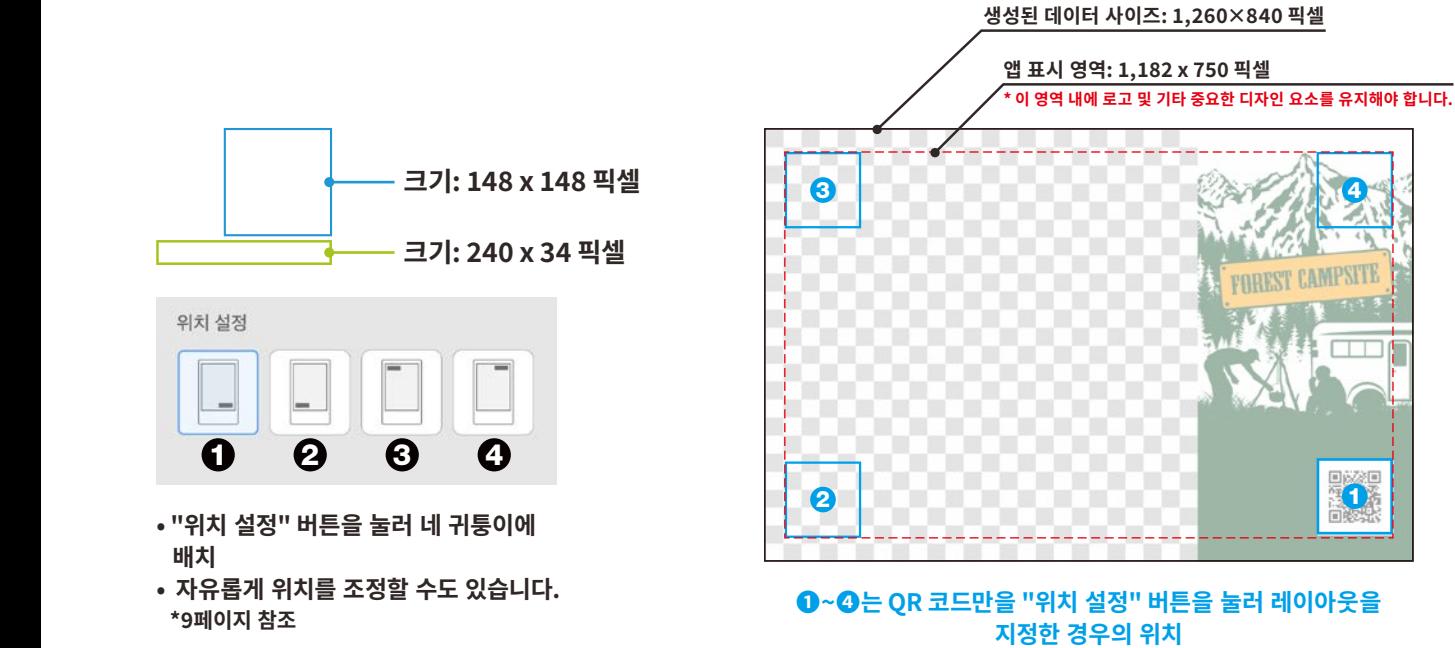

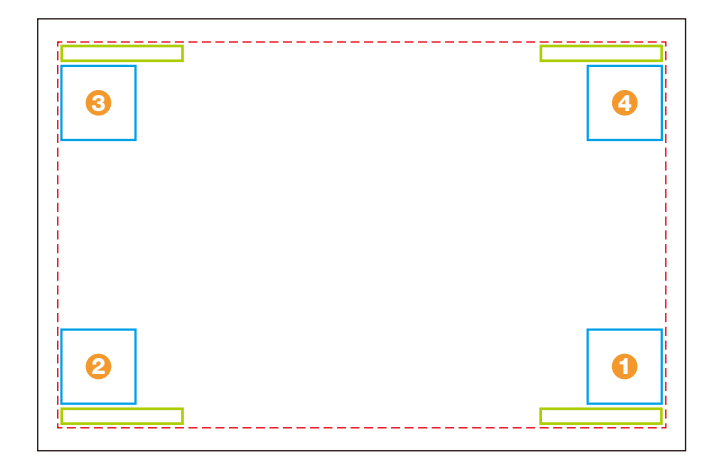

0~0는 QR 코드와 날짜를 "위치 설정" 버튼을 눌러 레이아웃을 지정한 경우의 위치

## 홈 화면

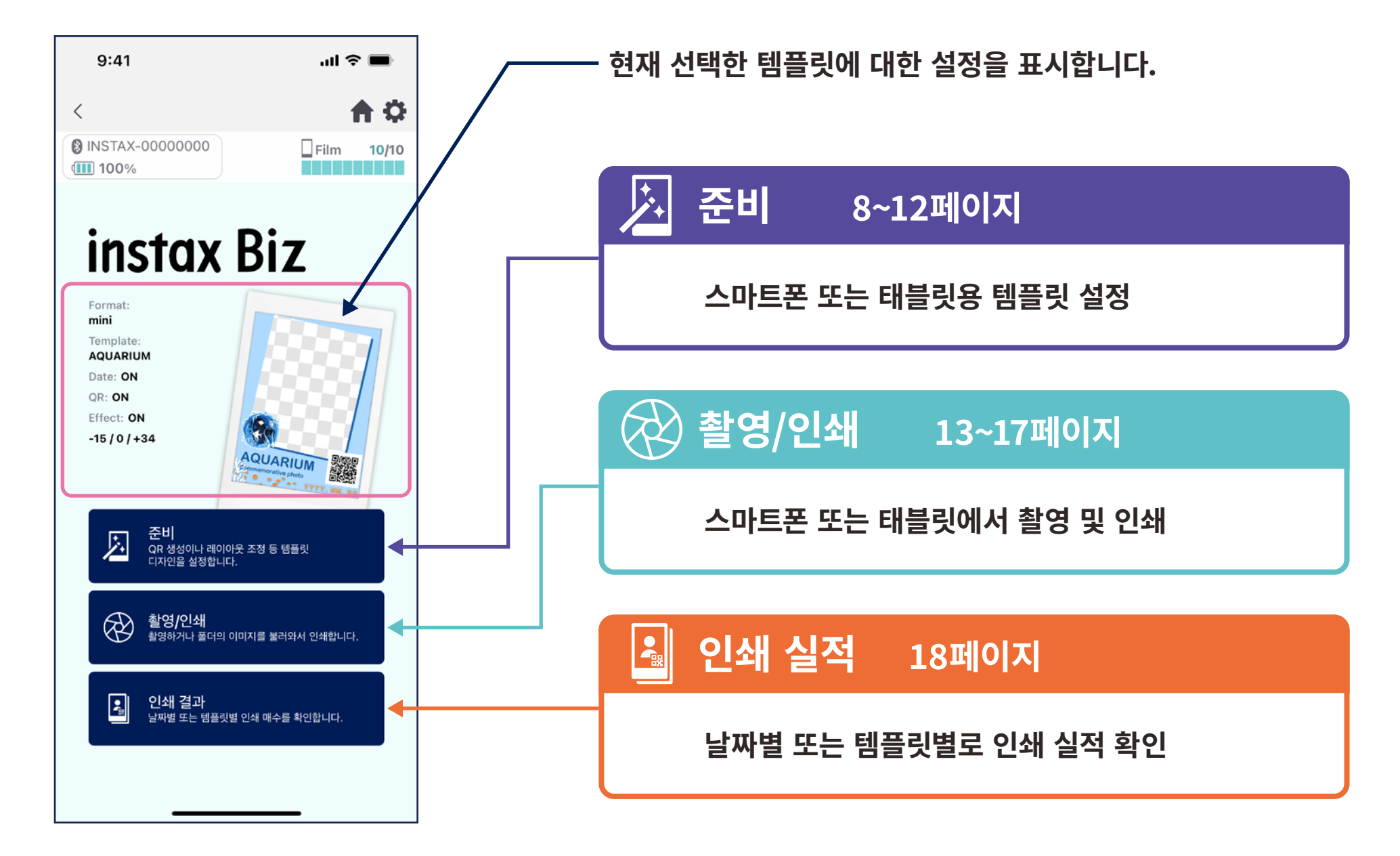

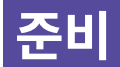

## 템플릿 생성하기 ①

### • 새 템플릿을 생성합니다.

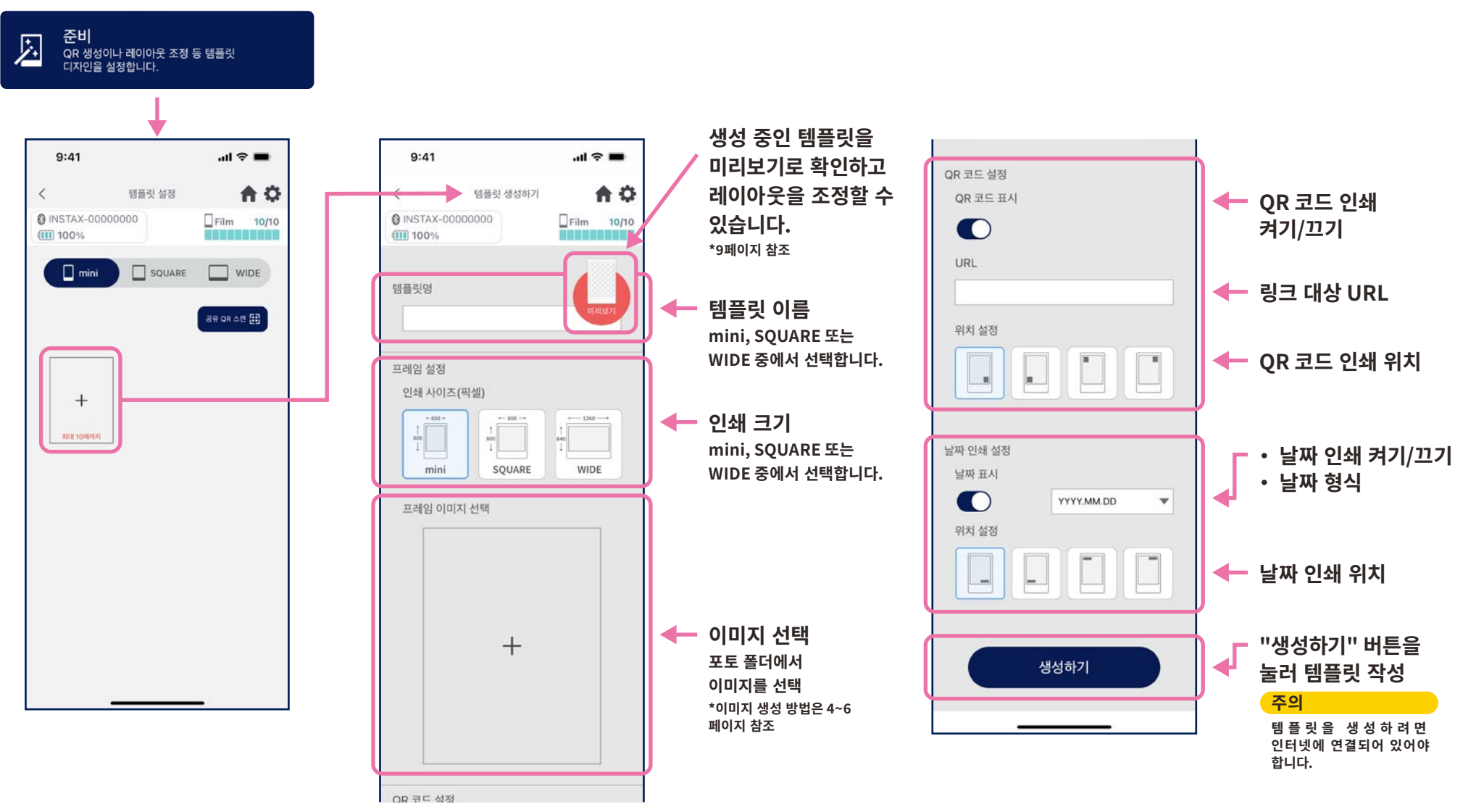

### $*$ 화면상의 이미지는 이들 이미지와 다를 수 있습니다.

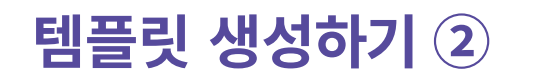

• 레이아웃을 조정합니다.

준비

### 이미지/QR/날짜의 레이아웃 조정

- 확대/축소(이미지만)
- 배치 이동
- 재설정
- 프레임에 맞추기(이미지만)

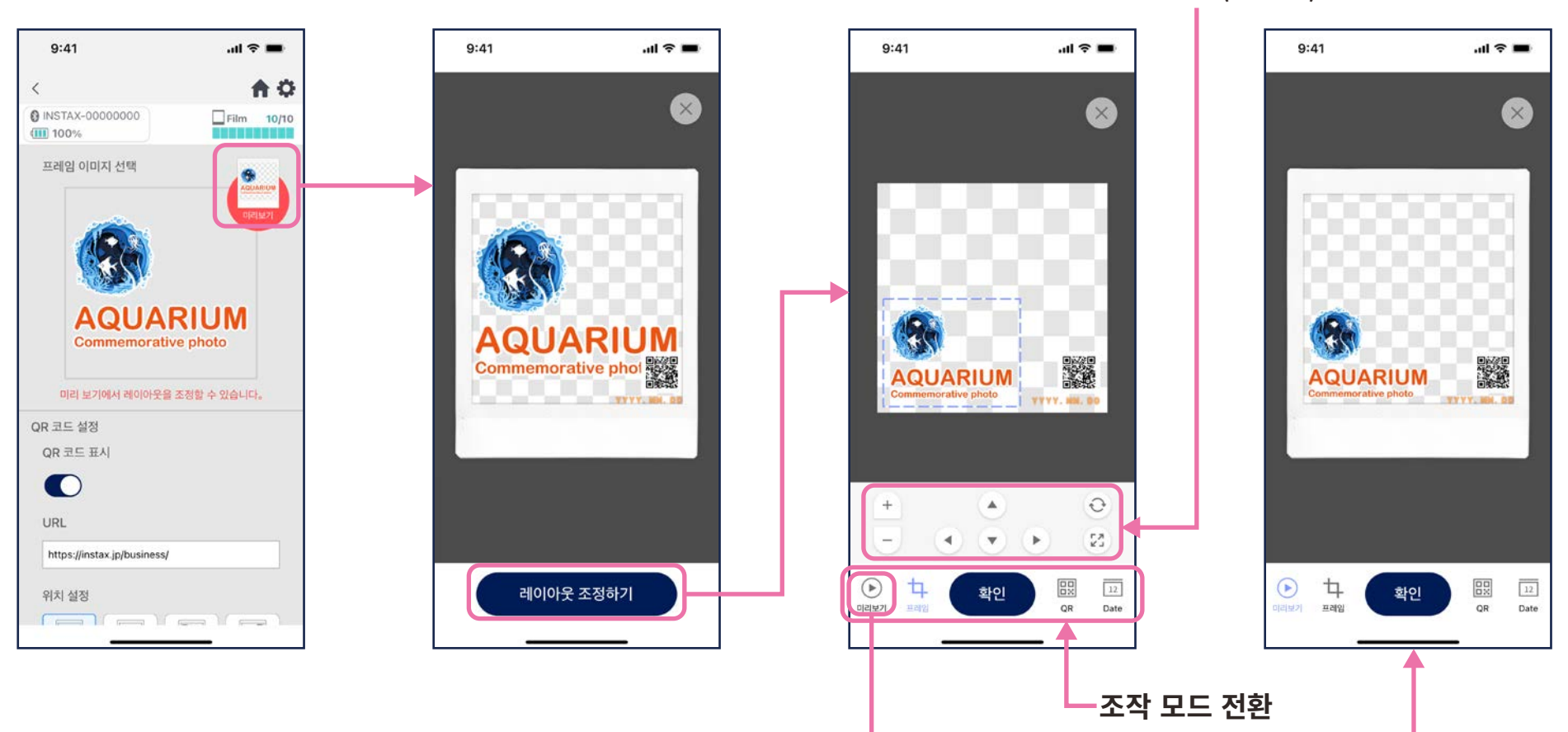

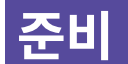

## 템플릿 미리보기

• 생성한 템플릿 확인 및 수정

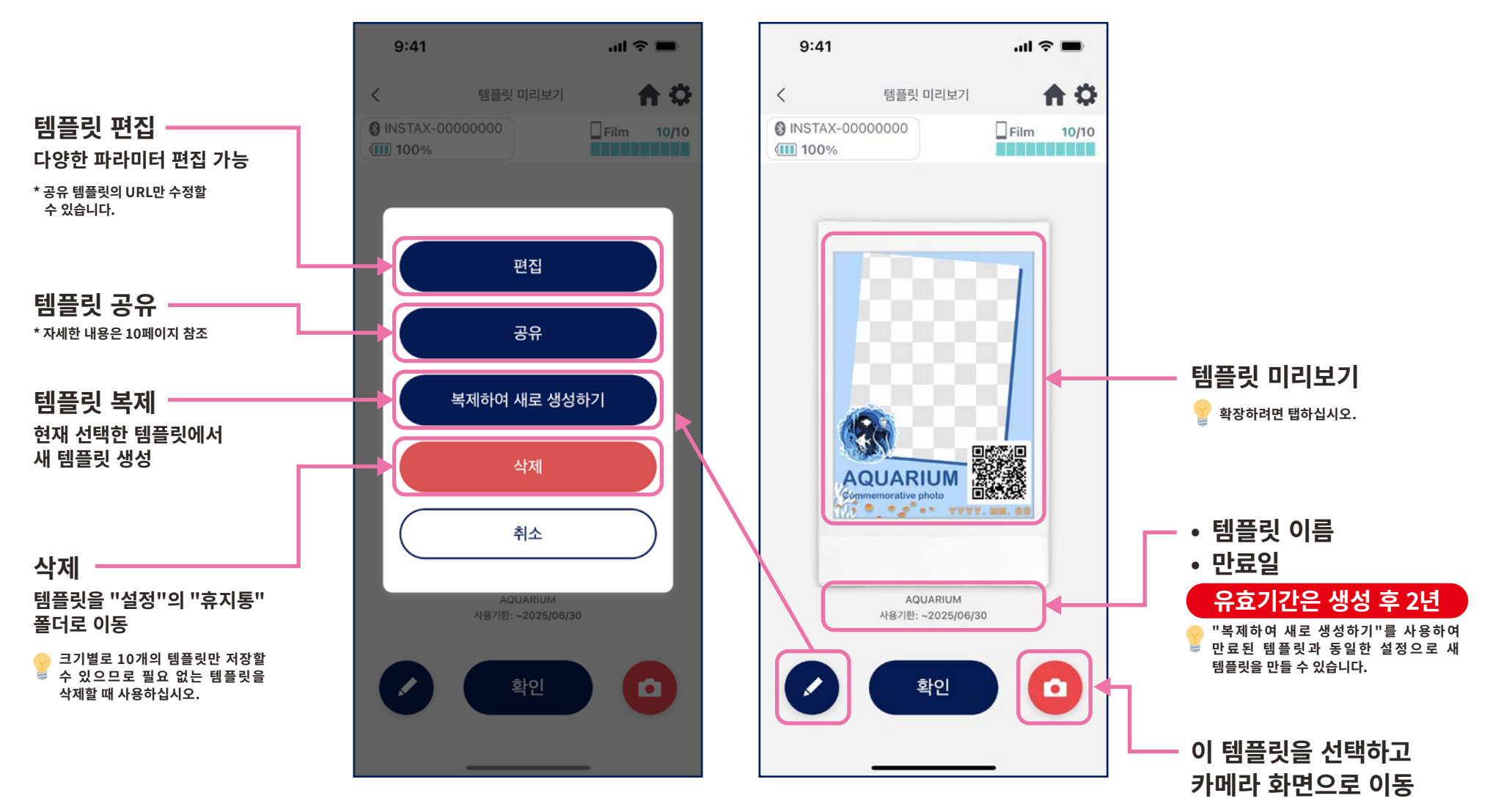

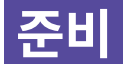

## 템플릿 공유

#### • 다른 스마트폰이나 태블릿과 템플릿을 공유합니다. \* 건너뛸 수 있음

1. 템플릿 공유를 위한 QR 코드를 생성하려면 "공유" 버튼을 탭합니다.

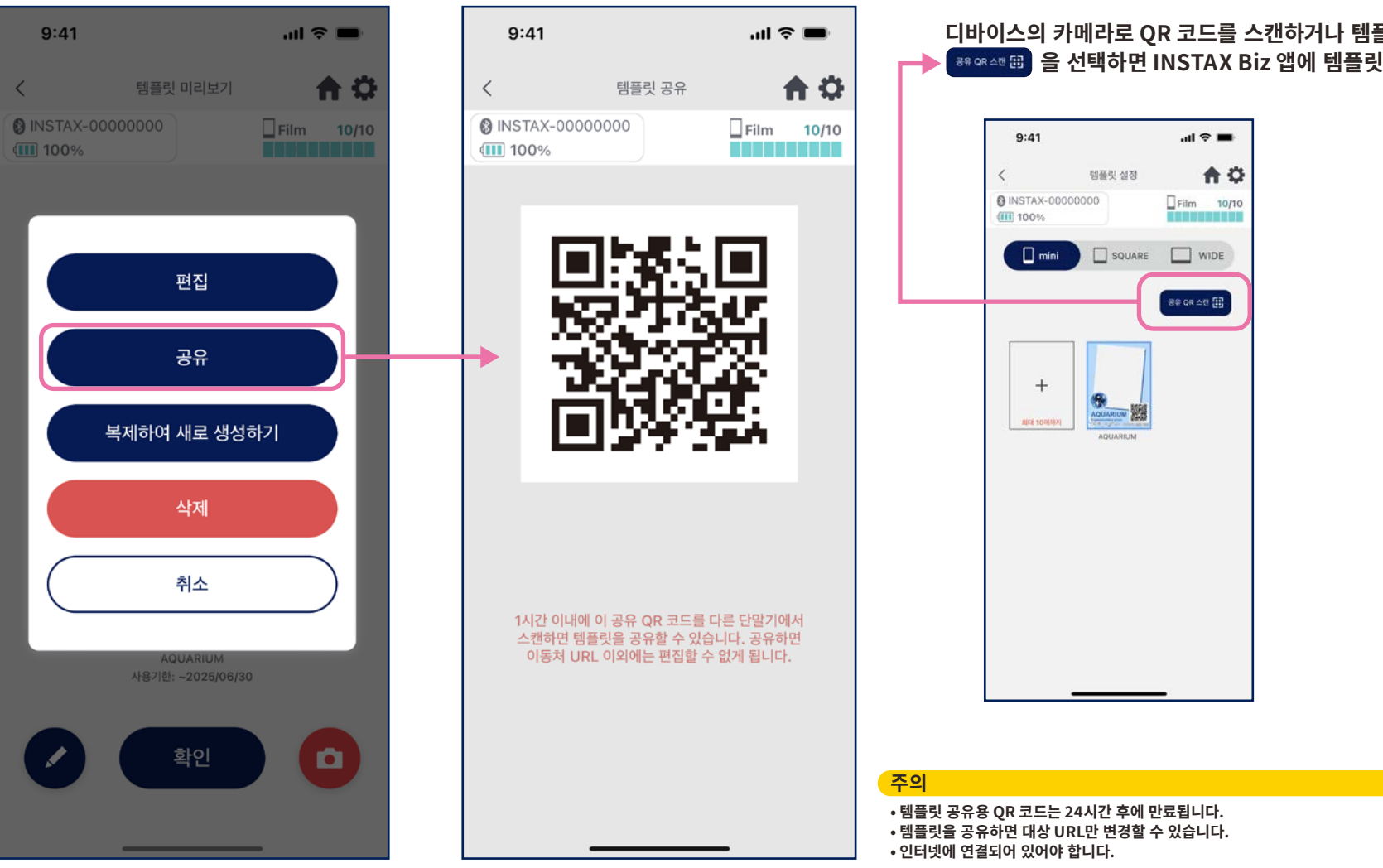

2. 다른 스마트폰 또는 태블릿으로 QR 코드를 스캔합니다.

디바이스의 카메라로 QR 코드를 스캔하거나 템플릿 목록 화면에서 BRORANE 음 선택하면 INSTAX Biz 앱에 템플릿이 추가됩니다.

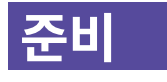

## 템플릿 일람

• 앱에 저장된 템플릿을 표시합니다.

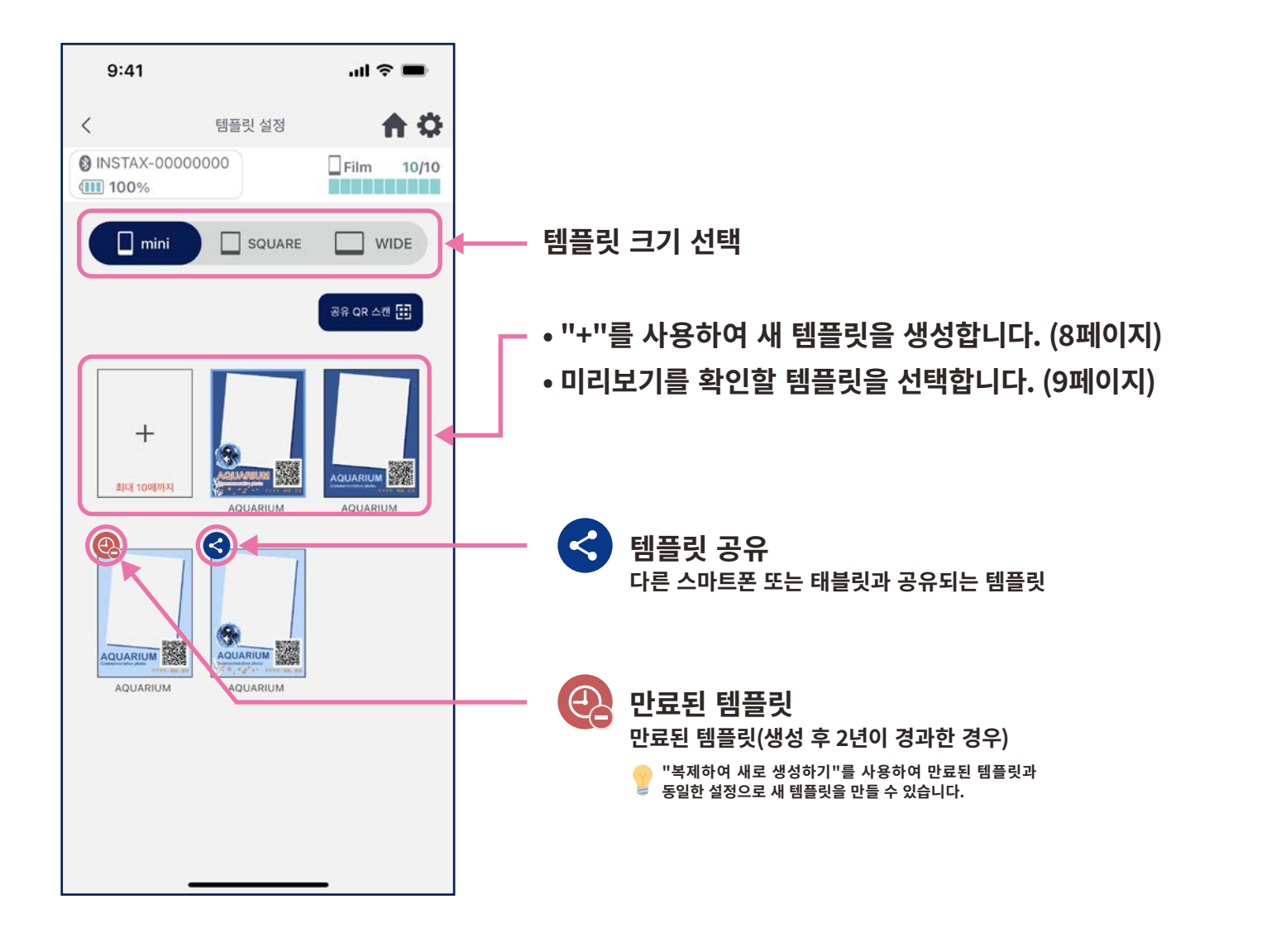

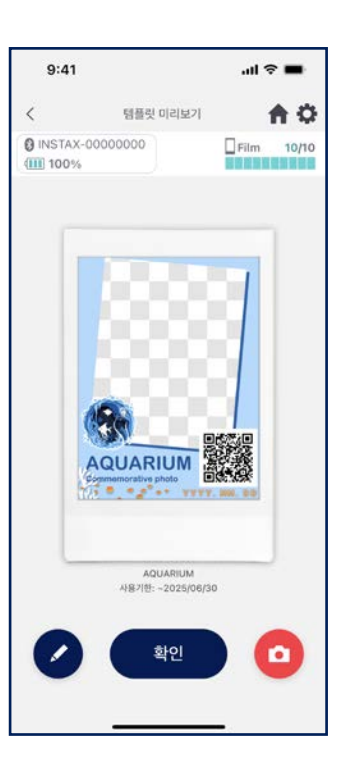

## 활영/인쇄

## 템플릿 선택

- 인쇄하고 싶은 템플릿을 선택합니다.
- 1. INSTAX Biz 앱을 실행하고 2. "템플릿"을 선택합니다. 3. 인쇄할 크기와 템플릿을 4. 미리보기를 확인한 다음 준비가 되면 "촼영"을 탭합니다. "촬영/인쇄" 버튼을 선택합니다. 누릅니다.  $9:41$  $\mathbf{m} \approx \mathbf{m}$  $9:41$  $m \approx m$  $9:41$  $\mathbf{m} \otimes \mathbf{m}$  $9:41$  $m \approx 10$  $\ddot{\circ}$ 合章  $\langle$ 合立  $\, < \,$ 템플릿 선택  $\langle$ 템플릿 미리보기 合章 **@ INSTAX-00000000** @ INSTAX-00000000 @ INSTAX-00000000 @ INSTAX-00000000  $E$ Film 10/10  $Flim$  10/10  $Flim$  10/10  $Film$  10/10 **III** 100% (III) 100% **THE REAL PROPERTY III** 100% **THEFT III** 100% **THE RESIDENT TIME** mmm - 크기 선택  $\Box$  mini  $\Box$  SQUARE  $\Box$  WIDE instax Biz Format 범플릿 선택 mini 템플릿 없음 Template \* "템플릿 없음"을 선택하면 템플릿 AQUARIUM UARIUM S Date: ON 없이 인쇄할 수 있습니다.  $OR: ON$ **ACKLADITIE ACUADIU** AQUARIUM **September AQUARIUM AQUARIUM 준비**<br>QR 생성이나 레이아웃 조정 등 템플릿<br>디자인을 설정합니다. 囚 AQUARIUM EST Commemorative photo **DCCCCC**  $7.70$   $9.2$   $1.2024.3.15$ AQUARIUM AQUARIUM A 활영/인쇄<br>공항 활영하거나 폴더의 이미지를 불러와서 인쇄합니다. AQUARIUM 사용기한: ~2025/06/30  $\circ$  $\bullet$ 0<br>- 인쇄 결과<br>알짜벌 또는 템플릿벌 인쇄 매수를 확인합니다. ®  $\widehat{\mathbf{u}}$ 6 (条  $\Box$ 촬영으로

## 인쇄하기 ❶ 촬영 및 인쇄

#### • 촬영한 이미지를 템플릿과 합친 후 인쇄합니다.

1. 카메라 화면의 셔터 버튼을 탭하기

2. 미리보기 화면에서 확인하고 인쇄 버튼을 탭하면 인쇄를 시작합니다.

**AQUARIUM** 

 $\frac{1}{2}$  =  $\frac{1}{2}$  =  $\frac{1}{2}$  =  $\frac{1}{2}$  =  $\frac{1}{2}$  =  $\frac{1}{2}$  =  $\frac{1}{2}$ 

미리보기

 $m \approx 10$ 

Film 10/10

**DENNA HARRY** 

**Alleger** 

 $\circ$ 

 $1<sub>08</sub>$  $\mathbf{v}$ 

合心

 $9:41$ 

**III** 100%

**@ INSTAX-00000000** 

 $\langle$ 

 $\mathbf{m} \otimes \mathbf{m}$  $9:41$ 合章  $\langle$ **@ INSTAX-00000000**  $Flim$  10/10 **III** 100% **THE R.P. TER AQUARIUM** 羅  $1.70$   $0.2024.3.15$  $\bigodot$  $\odot$ ⊛  $\Box$  $\circledcirc$  $\Box$ 岺

#### ∫카메라 옵션

- 카메라 화면을 탭하면 밝기와 초점이 자동으로 조정됩니다.
- 카메라 화면을 핀치 동작으로 확대 및 축소합니다.
- 플래시를 켜기, 끄기, 자동으로 전환합니다.
- 후면 카메라, 전면 카메라, 전면 카메라 반전 전환 \*15페이지 참조
- 이미지 보정(밝기/대비/채도) \*카메라 타이머 기능을 사용하려면 앱 설정 후 으로 이동하십시오.

\*인쇄 중에 다음 촬영이 가능합니다. 단, 다음 인쇄는 앞의 인쇄가 완료된 후에 할 수 있습니다.

주의

#### 밝기/대비/채도 조정 **HE2T**  $40$ 98 C.  $2A$

매수 선택

인쇄 버튼

재촬영 버튼

 $\widehat{\odot}$ 

재설정

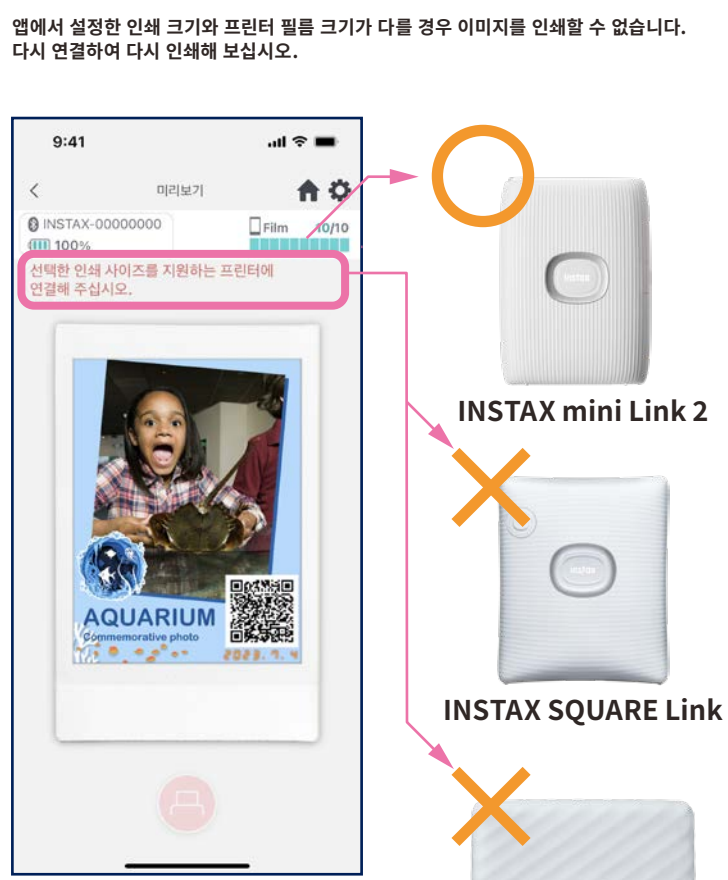

**INSTAX Link WIDE** 

# 전면 카메라 반전 촬영

• 후면 카메라/전면 카메라 모드에 더해 전면 카메라 반전 모드의 3가지 촬영 모드를 선택할 수 있습니다. 전면 카메라/전면 카메라 반전 모드에서는 화면을 보면서 원하는 타이밍에 촬영할 수 있습니다.

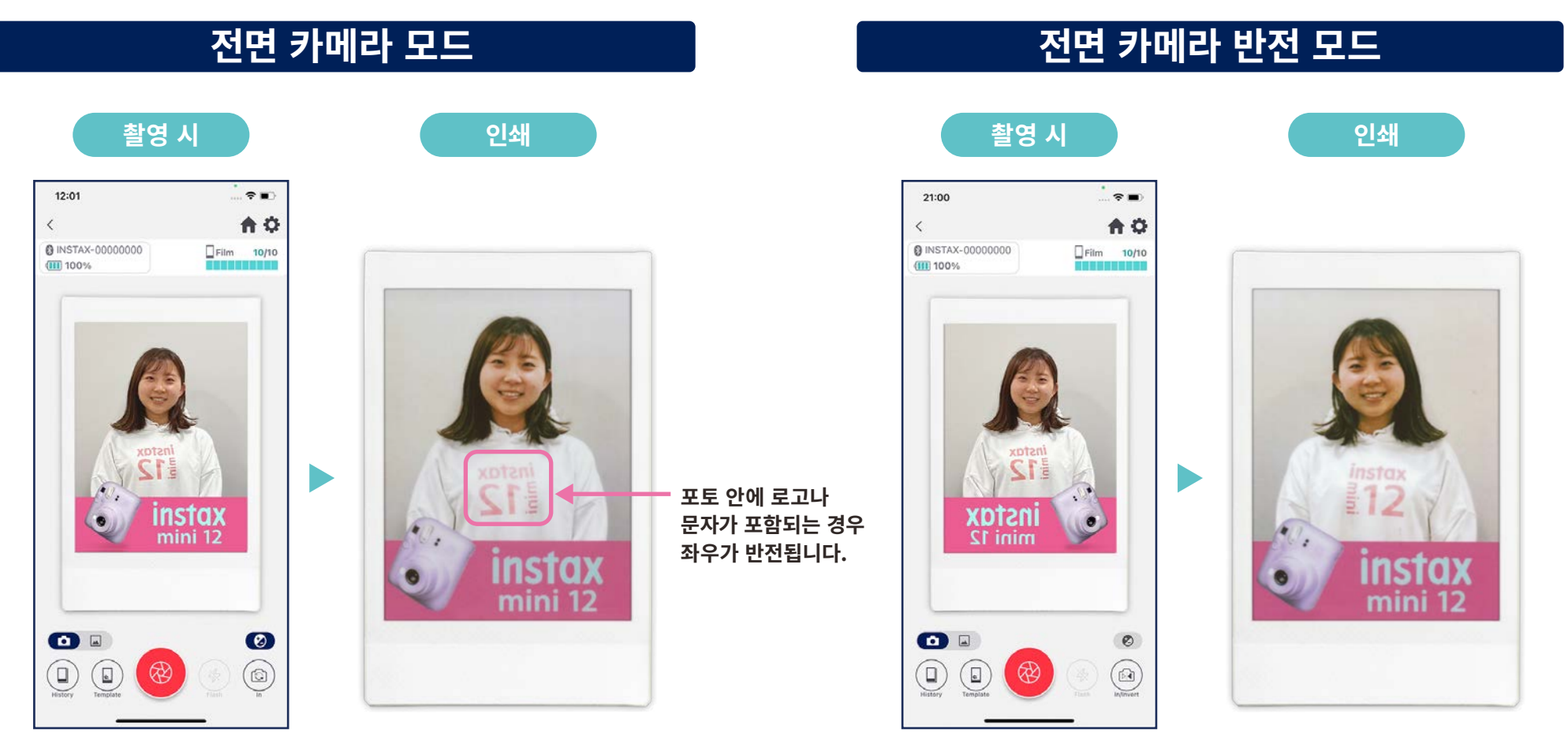

인쇄 시 촬영 포토는 좌우가 반전됩니다. 로고나 문자 등이 포함되는 포토를 촬영할 때는 주의하십시오. 촬영 시에 좌우가 반전되므로 인쇄 시에 촬영 포토를 올바른 방향으로 인쇄할 수 있습니다. 로고 등을 올바른 방향으로 인쇄하려는 스포츠 이벤트나 팬 이벤트에 안성맞춤입니다.

## 인쇄하기 2 "포토 폴더"에서 이미지 인쇄

• 스마트폰 또는 태블릿의 이미지를 템플릿과 결합한 다음 인쇄합니다.

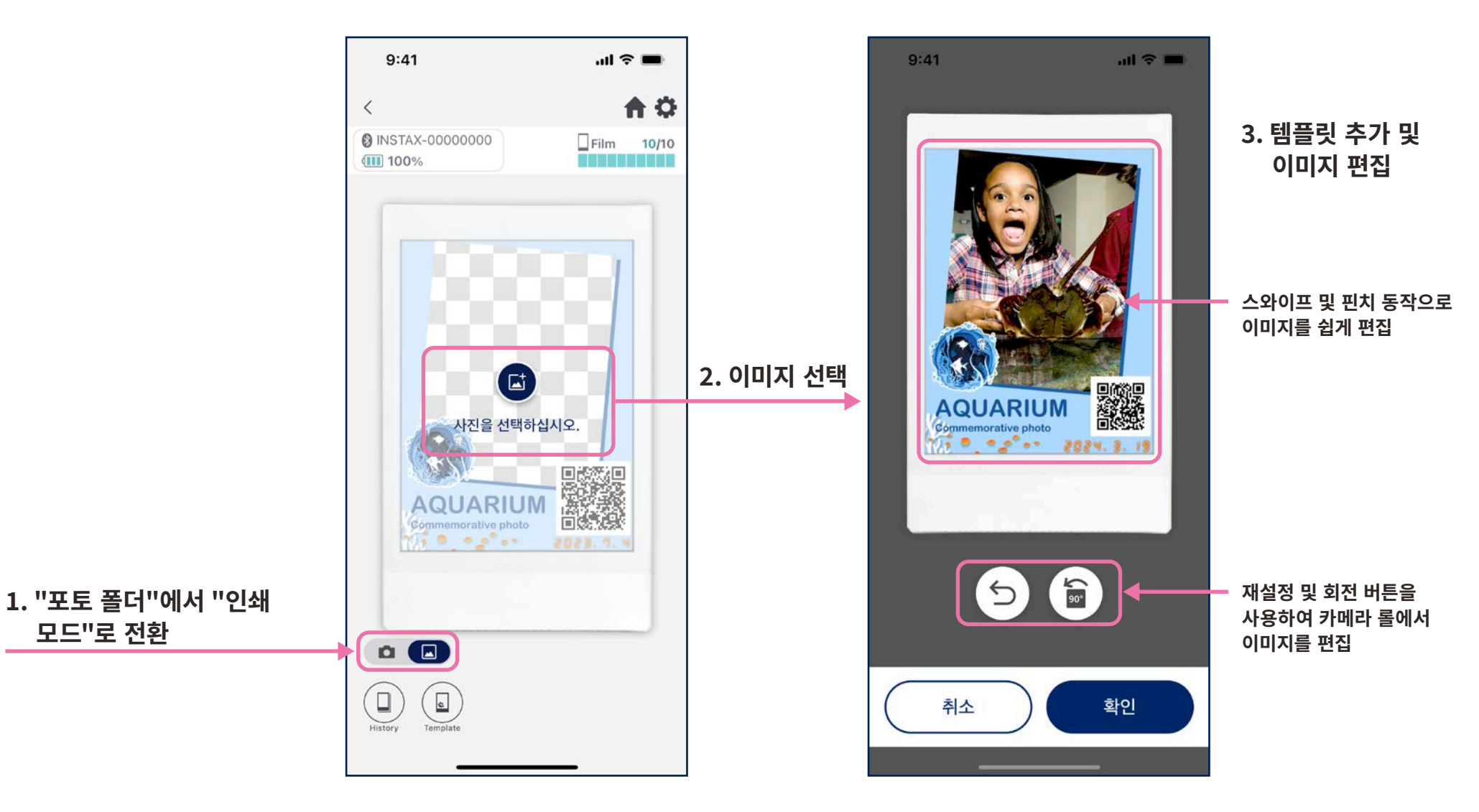

## 재판

1. 카메라 화면 하단(가장 왼쪽) 에서 "히스토리"를 누름니다.  $9:41$  $m \approx m$ 合作  $\langle$ **@ INSTAX-00000000** Film 10/10 **III** 100% **TO DO DO DE U Book AQUARIUM**  $1.9 - 2.3 - 20.4.3.15$ **GLA**  $\odot$  $\circ$  $\Box$  $\overline{\overline{a}}$ 冷

• 인쇄 이력에서 이미지를 재인쇄합니다.

 $\langle$ 

2. "이미지 히스토리" 화면에 표시된 이미지 중에서 인쇄하려는 이미지를 선택합니다.

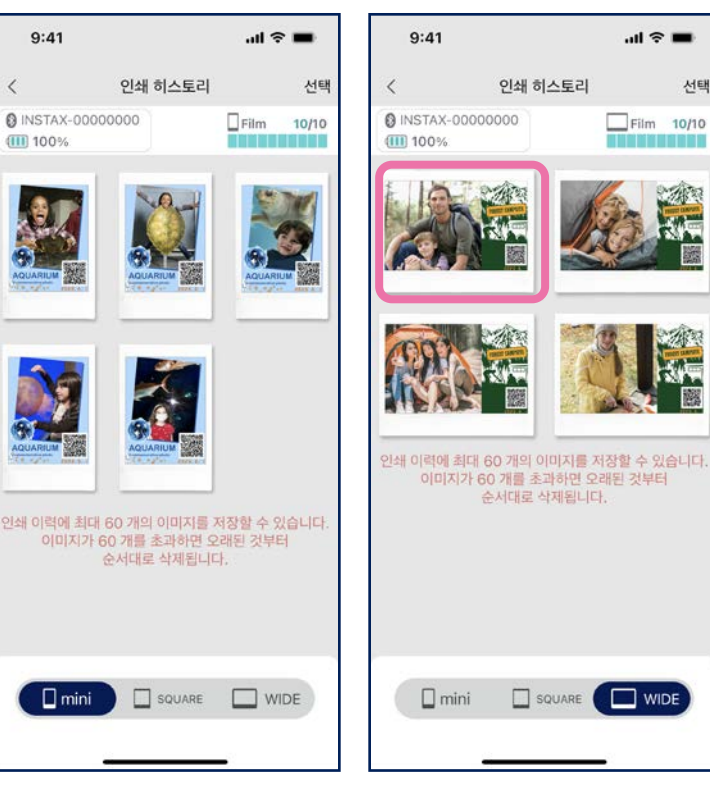

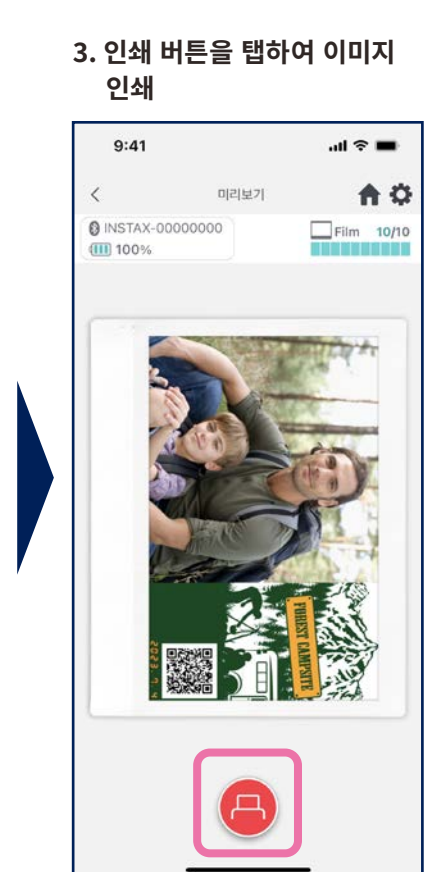

선택

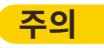

- "이미지 히스토리" 화면에는 크기별로 가장 최근 60개 이미지가 있습니다(60개 이후 가장 오래된 이미지는 삭제됨).
- 인쇄 이미지는 기기에 저장(다운로드)할 수 없습니다 • 히스토리 이미지는 이미지를 보정할 수
- 없습니다.

• 화면 하단의 탭을 사용하여 인쇄 사이즈를 전환합니다.

연결된 프린터를 관련 인쇄 크기로 전환합니다.

• 화면 우측 상단의 "선택" 버튼을 누르면 선택 모드로 들어가 여러 장의 이미지를 한 번에 삭제할 수 있습니다.

## 인쇄 실적

# 인쇄 실적 확인하기

### • 날짜별 또는 템플릿별로 인쇄 매수를 확인합니다.

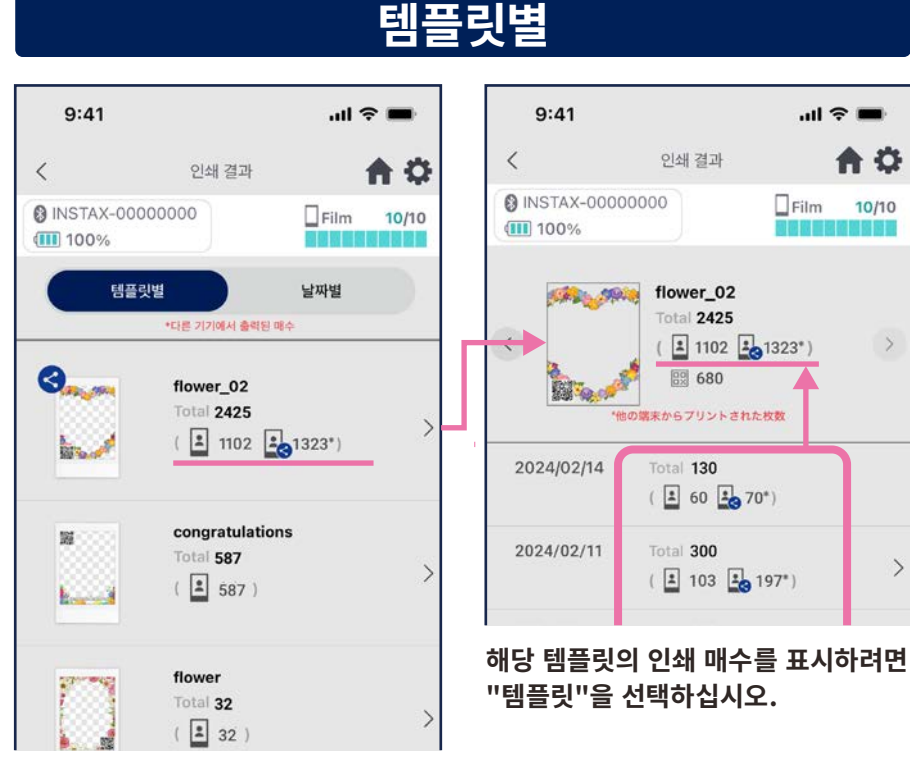

인터넷에 연결되어 "인쇄 실적" 화면을 열면 데이터가 업데이트됩니다.

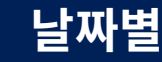

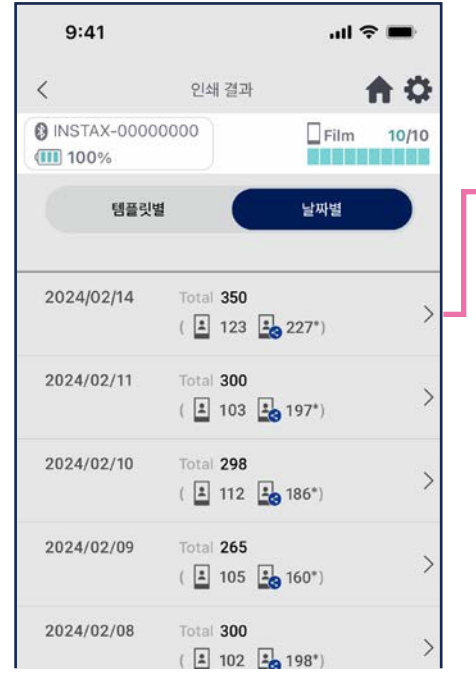

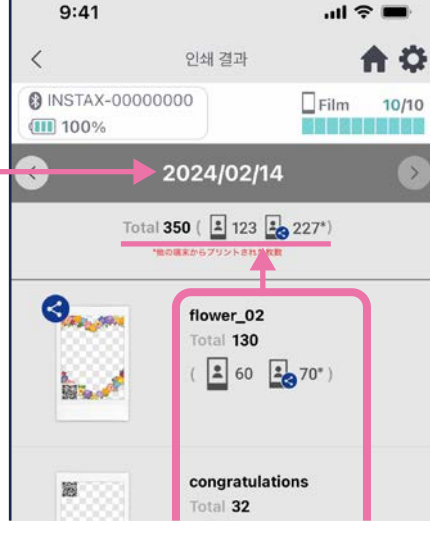

날짜를 선택하여 해당 날짜에 인쇄된 매수를 표시합니다.

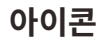

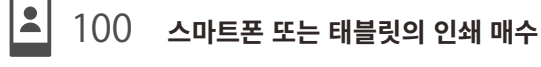

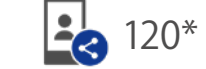

#### 공유한 스마트폰 또는 태블릿의 인쇄 매수 합계

\* 인터넷에 연결되어 있어야 합니다. 인쇄 후 인터넷에 연결된 스마트폰 또는 태블릿의 데이터만 합계에 반영됩니다.

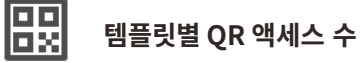

# 추가 기능

## 휴지통

• "템플릿 미리보기"에서 삭제한 템플릿은 휴지통에 보관됩니다.

- 1. 오른쪽 상단의 ⇔을 눌러 "설정" 화면을 연 다음 "휴지통"을 누릅니다.
- $9:41$  $\mathbf{m} \approx \mathbf{m}$ 설정  $\langle$ ₳ **@ INSTAX-00000000**  $rlim$  10/10 (III) 100% **THEFT** 블루투스 설정 자동 저워 끄기 석정 촬영 타이머 설정 휴지통 앱의 총 프린트 매수: 19 매 프린트 이력 이미지의 자동 삭제 설정 사용 방법 자주하는 질문  $\mathbf{S}$ 펌웨어 버전 이용 약관 개인 정보 설정
- 2. 삭제하거나 돌아갈 템플릿을 서택합니다.

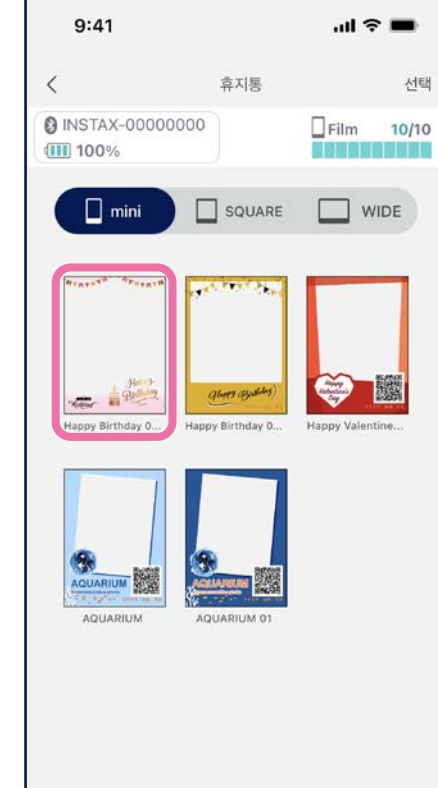

3. "삭제" 또는 "돌아가기"를 누릅니다.

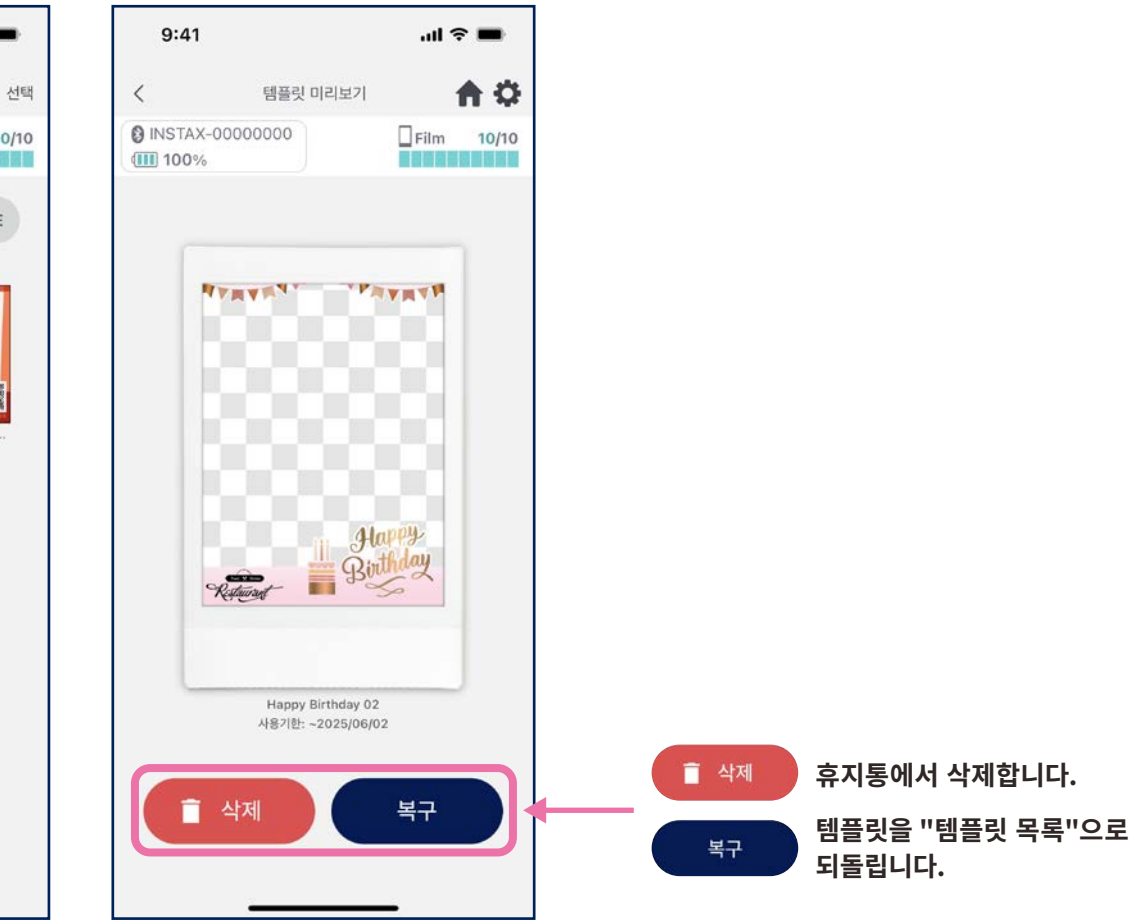